# 宜蘭大學 學雜費減免登錄操作手冊

- 1. 進入學校首頁,點選「行政單位→依單位→生活輔導與軍訓組」
	- 國立宜闌大學

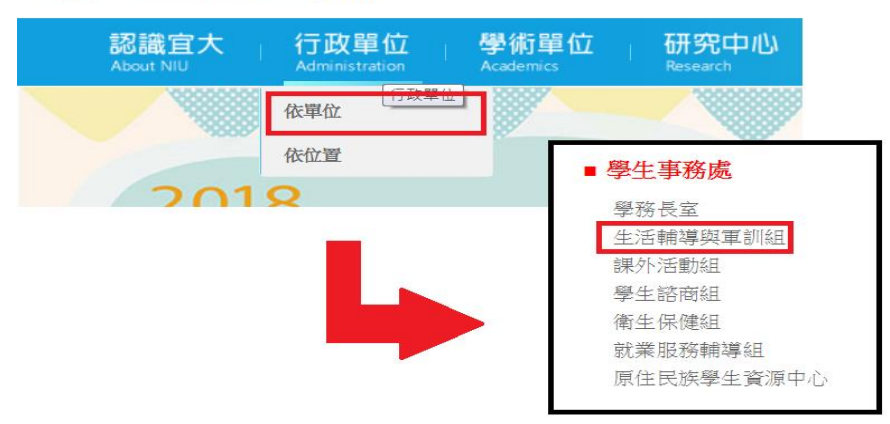

2. 點選左欄「學雜費減免」

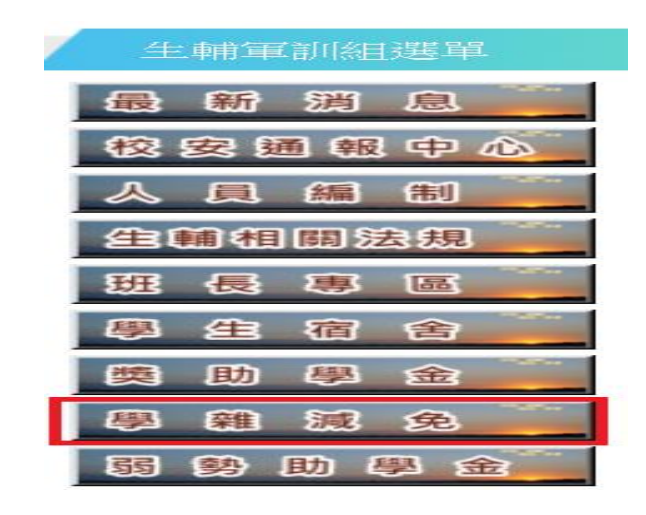

3. 瀏覽過頁面注意事項之後,點選「線上申請系統登入請由此進」

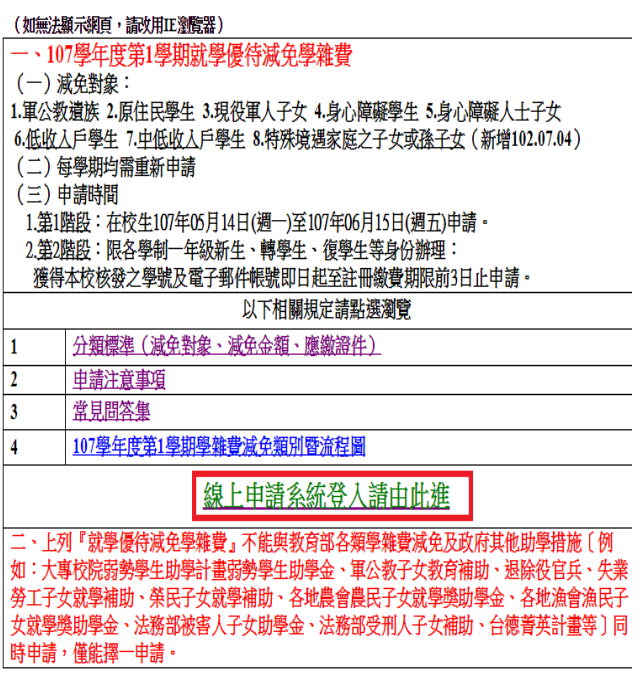

4. 瀏覽過申請注意事項之後,點選「學雜費減免線上系統登入請由此進」

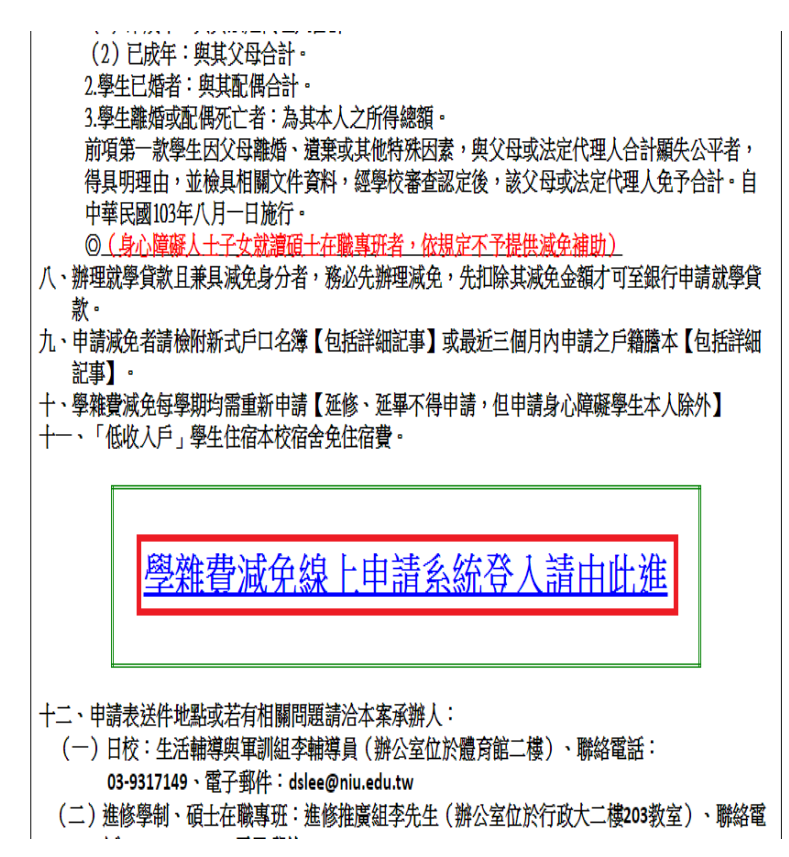

5. 登入學校教務系統,帳號為學號,新生密碼為身份證字號前八碼;舊生為

身分證字號前六碼

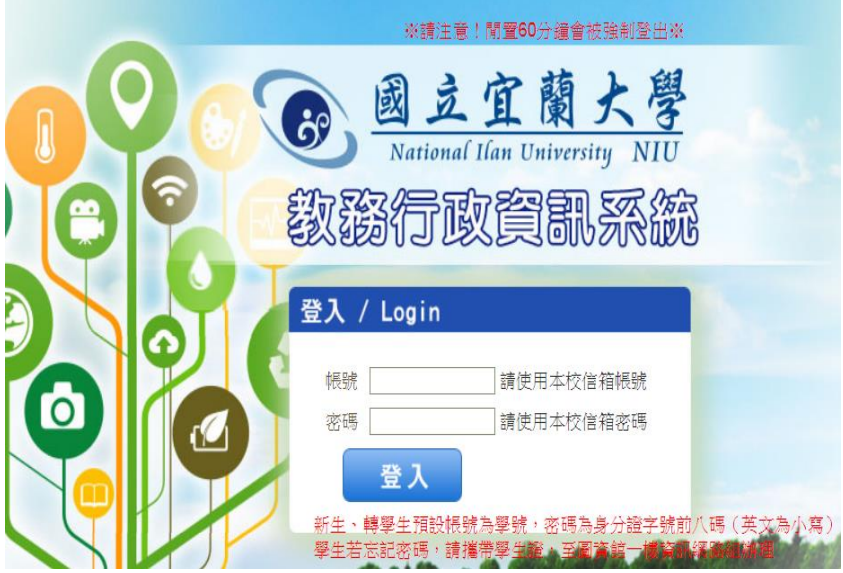

6. 如下圖,點選左欄「學務系統→減免系統→學生區→申請減免補助」

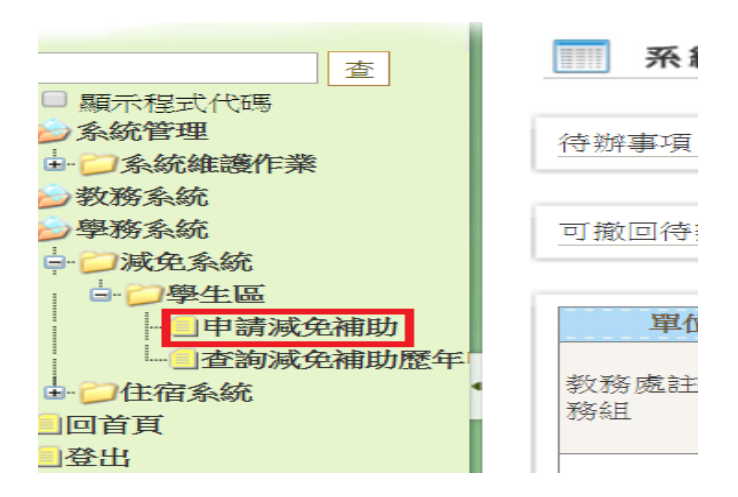

## 7. 點進去之後,點選「減免學雜費申請」

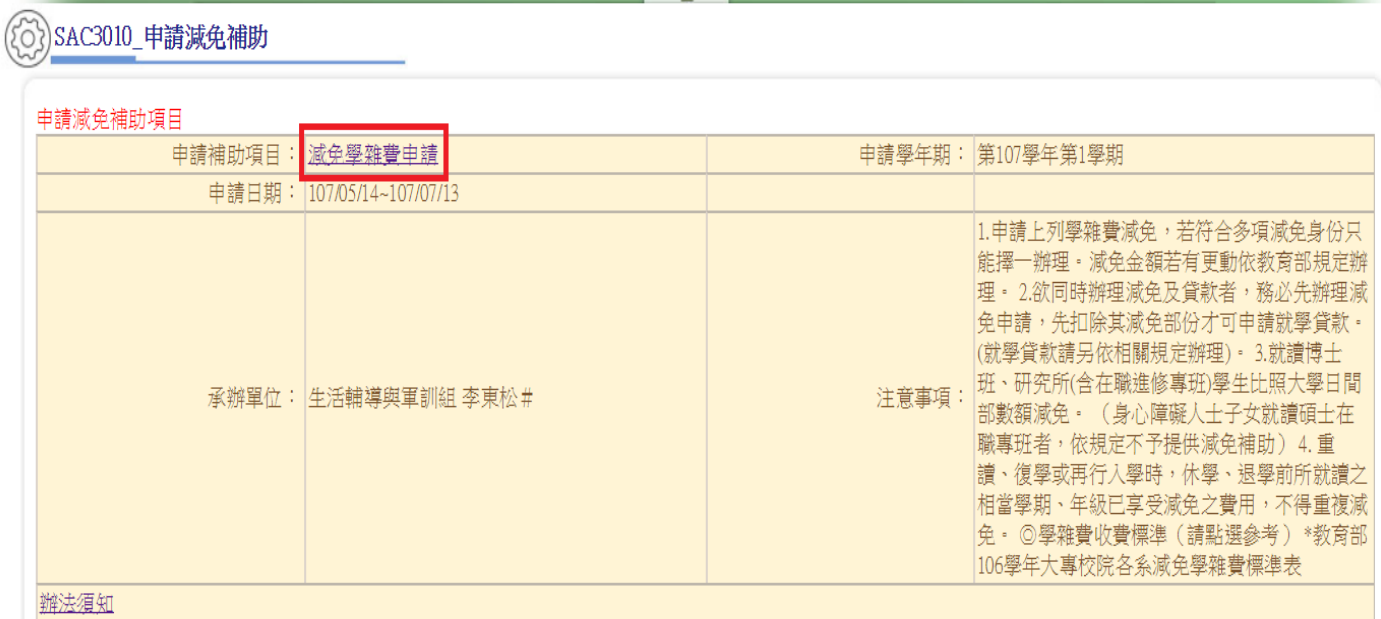

### 8. 點進去之後,畫面如圖所示:

#### ( ) SAC3010\_申請減免補助

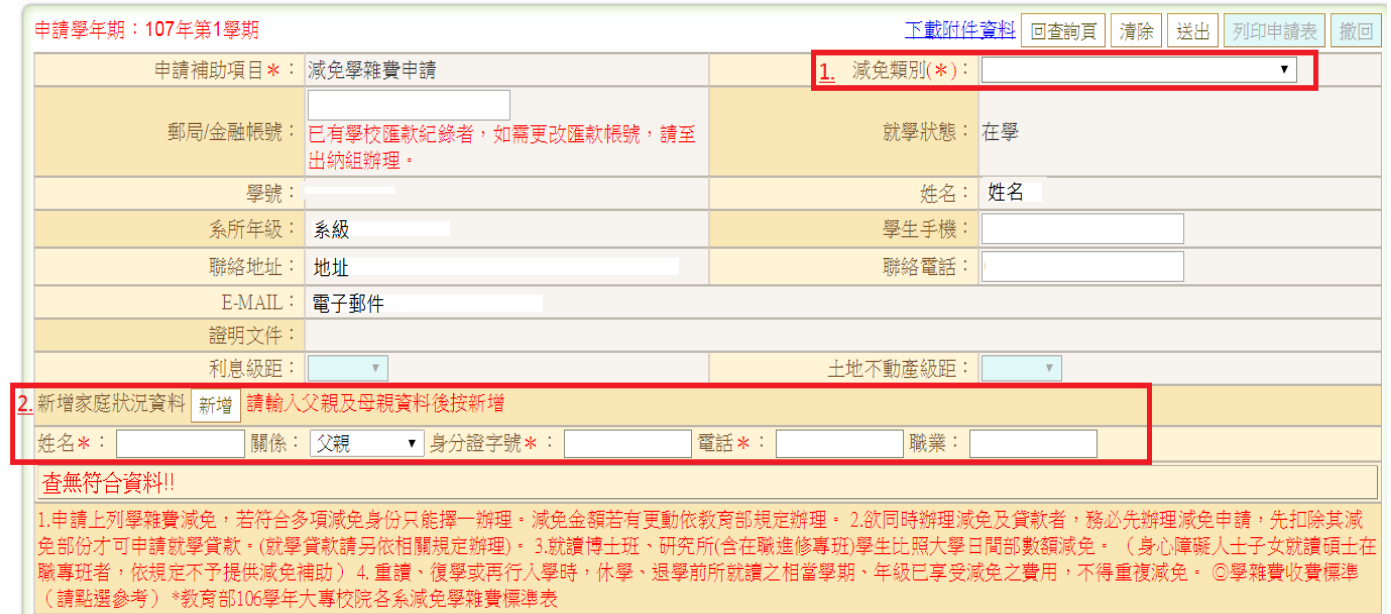

- 8.1 選取減免類別,請注意不可重複申請
- 8.2 新增家庭狀況,請在填完姓名、關係、身分證字號、電話以及職業之後,務必 ■ 新增

#### 每增加一筆資料就要點一次,否則資料不會進入系統

- 8.3 請注意,填寫家庭狀況時父母之身分證字號必須輸入正確,否則需要再重新填 寫列印交回
- 8.4 郵局/金融帳號若在學校已有資料則不用填寫
- 9. 填完之後點選「送出」,並且列印申請表,連同申請應附文件一同送到宜

蘭大學體育館二樓,生活輔導與軍訓組

( ) SAC3010\_申請減免補助

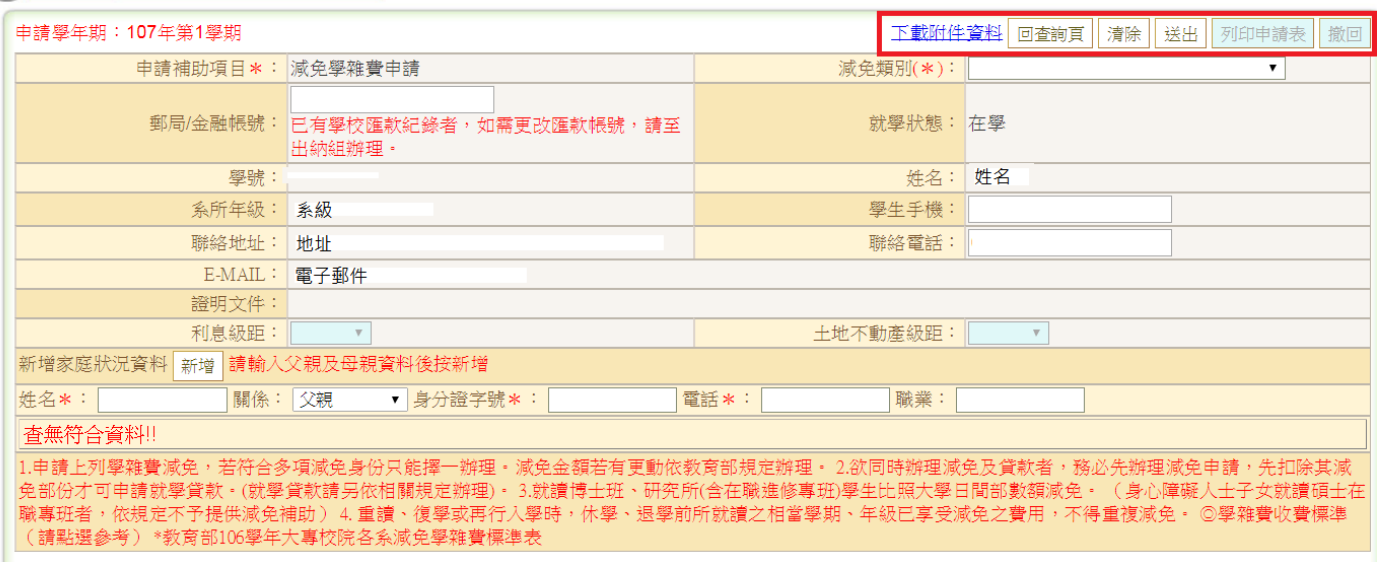

9.1 請注意瀏覽器是否封鎖彈跳視窗,如果有的話申請表會無法列印,請按照下圖 將「繼續封鎖彈跳式視窗」勾選為「一律顯示」,並且按下「完成」,之後便會 出現列印申請表畫面

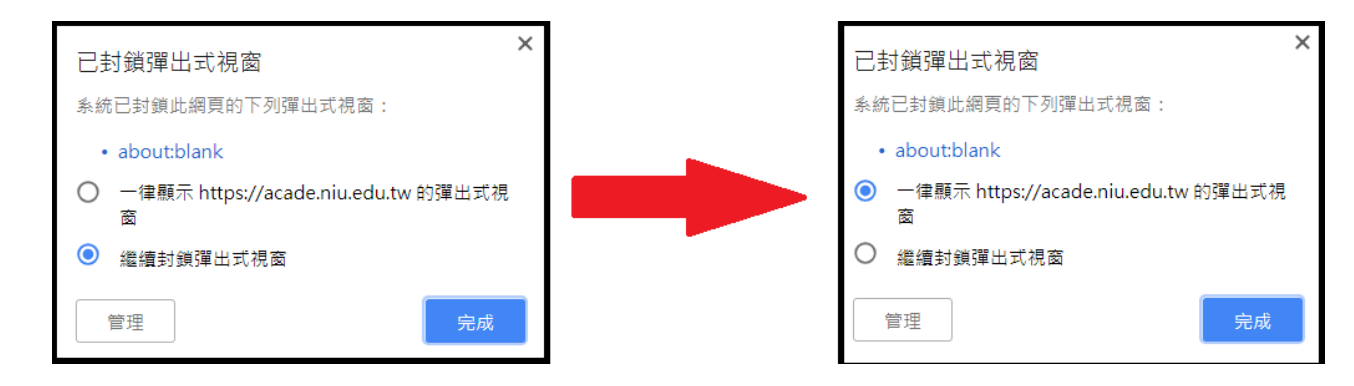

10. 列印出來之申請表要本人、監護人簽名並蓋章,填上日期